## **GARMIN.**

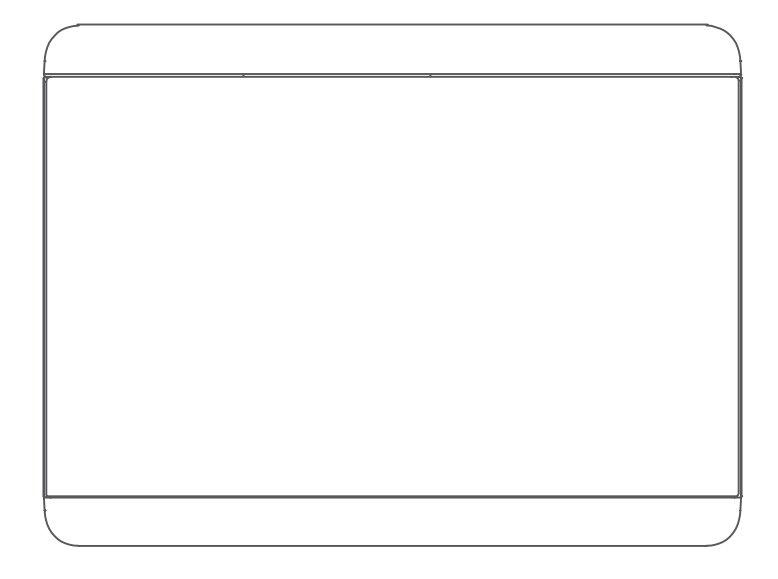

# GHC™ 50 详细的操作手册

#### © 2022 Garmin Ltd. 或其子公司

保留所有权利。 根据版权法,未经 Garmin 的书面同意,不得复制此手册的全部或部分内容。 Garmin 保留更改或改善其产品并对此手册的内容进行更改 的权利,但没有义务向任何人或任何组织通知此类变更或改善。 有关本产品的使用的最新更新和补充信息,请访问 [www.garmin.com](http://www.garmin.com)。

Garmin® 和 Garmin 徽标是 Garmin Ltd. 或其分公司在美国和其他国家/地区注册的商标。GHC™ 和 Shadow Drive™ 是 Garmin Ltd. 或其子公司的商标。未经 Garmin 明确许可,不得使用这些商标。

NMEA 2000® 和 NMEA 2000® 徽标是美国国家海洋电子协会的注册商标。

Garmin Corporation

M/N: E3545

## 目录

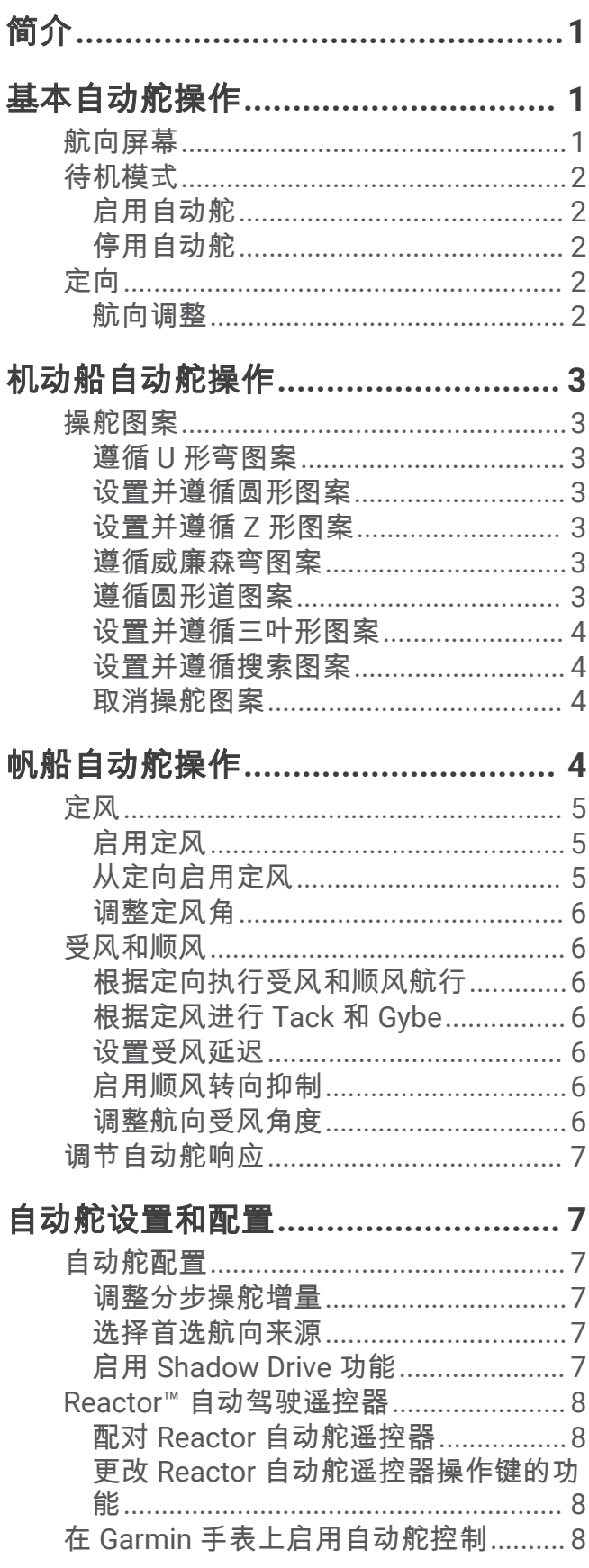

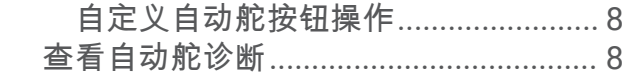

## 设备设置和首选项 ...............................9

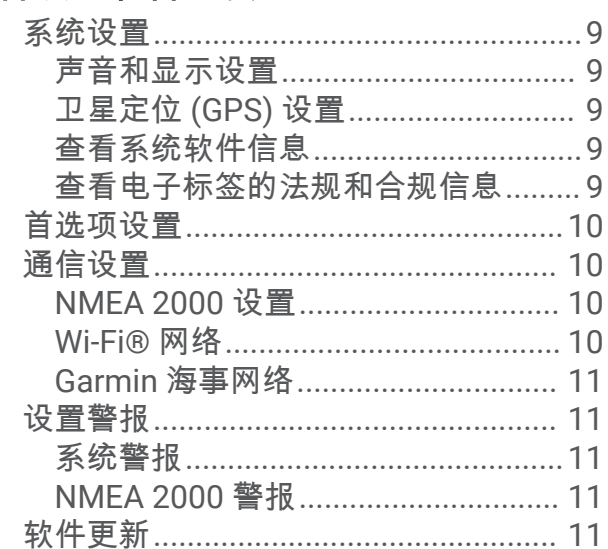

## 规格

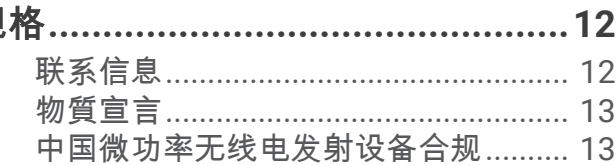

 $\bar{i}$ 

## 简介

<span id="page-4-0"></span>警告 请参阅产品包装盒中的重要安全和产品信息指南,了解产品警告和其他重要信息。

您有责任安全、谨慎地操作您的船只。自动舵是一种可以增强船只操作能力的工具。这并不能减轻您确保船只安 全运作的责任。避免导航危险,确保不会发生无人掌舵的状态。

学会在平静、没有危险的开阔海面上操作自动舵。

在海上临近危险区域(如靠近船坞、搁浅和其他船只)操作时需小心谨慎。

自动舵系统不断调整船只的方向以使其始终保持一致的航向。除了基本的航向保持功能之外,该系统还具备手动 转向和多种自动转向的功能与模式。

您可使用操舵设备来操作自动舵系统。通过使用操舵设备,您可对自动舵系统进行启用并操纵、设置和自定义操 作。

有关安装舵控制设备或自动舵系统其他组件的信息,请参阅舵控制设备和自动舵系统随附的安装说明。

## 基本自动舵操作

## 航向屏幕

航向屏幕显示自动舵的状态。

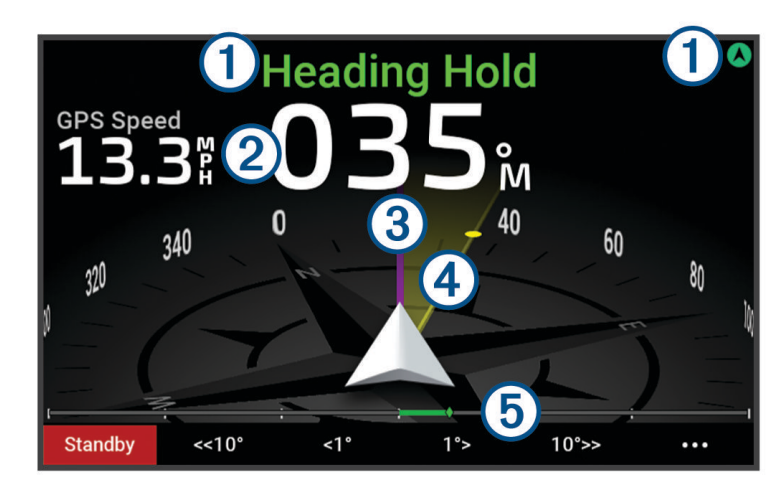

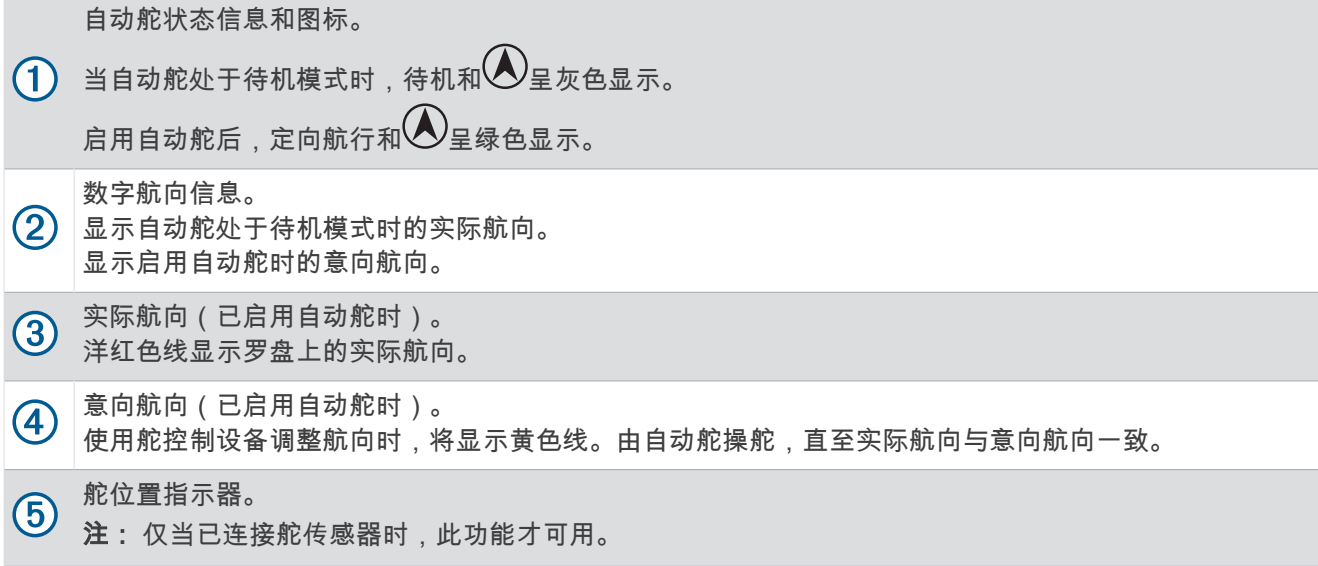

## <span id="page-5-0"></span>待机模式

#### 小心

在待机模式下,自动舵不会操舵。在自动舵处于待机模式时,由您负责控制舵轮。

在待机模式下,您可以启用自动舵并调整设置。 当自动舵处于待机模式时,航向屏幕顶部的待机和 <> )将呈灰色显示。

#### 启用自动舵

启用自动舵时,自动舵会控制舵轮并操舵以保持航向。

在待机模式下的航向屏幕中,选择启用。

启用自动舵后,航向屏幕顶部的定向航行和❷将呈绿色显示。您的实际和意向航向信息显示在航向屏幕的中 央。

注: 如果安装在帆船上,则当兼容的风力传感器连接至同一 NMEA 2000 网络时,您可以启用标准定向或启 用定风 ([定风](#page-8-0), 第 5 页)。

#### 停用自动舵

当您停用自动舵时,自动舵将停止控制舵轮,您必须操舵才能保持航向。

定向时,从航向屏幕中选择**待机**。

当自动舵处于待机模式时,航向屏幕顶部的待机和 $\bigwedge$ 将呈灰色显示。

#### 小心

在待机模式下,自动舵无法操舵。在自动舵处于待机模式时,由您负责控制舵轮。

#### 定向

您可以启用自动舵定向功能以保持当前航向,而不需要控制舵轮或舵。

#### 航向调整

启用自动舵时,您可以使用操舵设备或使用舵轮(如果自动舵配备 Shadow Drive™ 技术)调整航向。

#### 使用舵控制设备调整航向

在使用舵控制设备操舵之前,您必须启用自动舵。

- 选择 **<1°** 或 **1°>**,以 1° 为增量调整航向。 注: 按住 <1° 或 1°> 将启动方向舵(仅限动力滑行艇或动力排水艇)。 注: 您可以调整设置以更改分步操舵和方向舵行为。
- 选择 **<<10°** 或 **10°>>**,以 10° 为增量调整航向。 注: 您可以调整设置,使分步转弯大小小于或大于 10°。

#### 使用舵轮调整航向

注: 必须启用 Shadow Drive 功能,才能在自动舵处于启用状态时使用舵轮调整航向。 启用自动舵后,使用舵轮手动操舵。 航向屏幕顶部的 Shadow Drive 和  $\left( \bigwedge \overline{\mathbb{R}}, \overline{\mathbb{R}} \right)$ 西以使用舵轮完全控制转向。 松开舵轮并保持特定航向数秒后,自动舵会以新的航向继续定向。

## 机动船自动舵操作

## <span id="page-6-0"></span>操舵图案

#### 警告

您有责任安全地操作您的船只。除非您确定水中没有障碍物,否则不要开始某种模式。

自动舵可用预置图案操舵以进行捕鱼作业,并且它可以执行其他特种机动操作,例如 U 形弯和威廉森弯。 需要注意的是,某些图案操舵基于 GPS,若未将 GPS 天线或设备连接至与舵控制设备相同的 NMEA 2000 网络, 则无法使用。

#### 遵循 U 形弯图案

您可以使用 U 形弯图案计船只 180° 转向, 然后保持新航向。

- 1 从自动舵屏幕中,选择••• > **模式航行 > 调头**。
- **2** 选择启用向左转向或启用向右转向。

#### 设置并遵循圆形图案

您可以使用圆形图案使船只朝指定的方向,以指定的时间间隔顺着连续的圆形航行。

- **1** 从"自动舵"屏幕中,选择 > 模式航行 > 环形航线导航。
- **2** 如有必要,选择 时间,然后选择自动舵转一整个圆的时间。
- **3** 选择 启用向左转向或 启用向右转向。

#### 设置并遵循 Z 形图案

您可以使用 Z 形图案使船只在指定的时间和角度内,沿当前航向先向左舷转舵,再向右舷转舵,然后再次向左舷 转舵。

- 1 从"自动舵"屏幕中,选择 \*\*\* > 模式航行 > 之字形模式。
- **2** 如有必要,选择 幅度,然后选择度数。
- **3** 如有必要,选择 周期,然后选择时间长度。
- **4** 选择 启用之字形转向。

#### 遵循威廉森弯图案

您可以使用威廉森弯图案使船只沿着威廉森弯图案航行。 威廉森弯图案可在人员落水情况下使用。

- 1 从"自动舵"屏幕中,选择 \*\*\* > 模式航行 > 威廉逊回旋法。
- **2** 选择 启用向左转向或 启用向右转向。

#### 遵循圆形道图案

在使用此操舵图案之前,舵控制设备必须连接至与兼容的 Garmin® 海图仪和 GPS 源相同的 NMEA 2000 网络。 您可以使用轨道图案使船只围绕着活动航点顺着连续的圆形航行。圆形的大小取决于您开始圆形图案时您与活动 航点的距离。

有关设置和使用航点的详细信息,请参阅 Garmin 海图仪用户手册。

- 1 从自动舵屏幕中,选择••• > 模式航行 > 环绕。
- **2** 选择启用向左转向或启用向右转向。

#### <span id="page-7-0"></span>设置并遵循三叶形图案

在使用此操舵图案之前,舵控制设备必须连接至与兼容的 Garmin 海图仪和 GPS 源相同的 NMEA 2000 网络。 您可以使用三叶形图案使船只重复通过活动航点。开始三叶形图案时,自动舵会驱动船只朝活动航点驶去并开始 三叶形图案。

您可以调整航点与自动舵使船只转弯从而再一次通过航点的位置之间的距离。默认值会使船只在距离活动航点 300 米(1000 英尺)的范围内转弯。

有关设置和使用航点的详细信息,请参阅 Garmin 海图仪用户手册。

- 1 从自动舵屏幕中,选择 ••• > 模式航行 > 三叶形航线。
- **2** 如有必要,选择长度,然后选择距离。
- **3** 选择启用向左转向或启用向右转向。

#### 设置并遵循搜索图案

在使用此操舵图案之前,舵控制设备必须连接至与兼容的 NMEA 2000 海图仪和 GPS 源相同的 Garmin 网络。 您可以使用搜索图案使船只沿活动航点外延不断扩大的圆形的轨迹(形成螺旋图案)航行。当您开始搜索模式 时,自动舵会立即让船只以活动航点为中心的圆圈行驶,并在完成每个圆圈时展开螺旋。

有关设置和使用航点的详细信息,请参阅 Garmin 海图仪用户手册。

您可以调整螺旋图案中每个圆形之间的距离。圆形之间的默认距离是 20 米(50 英尺)。

- 1 从自动舵屏幕中,选择••• > 模**式航行 > 搜索**。
- **2** 如有必要,请选择搜索模式间距,然后选择距离。
- **3** 选择启用向左转向或启用向右转向。

#### 取消操舵图案

• 物理操舵。

注: 必须启用 Shadow Drive 功能才能通过物理操舵来取消操舵图案。

• 选择待机。

## 帆船自动舵操作

#### 小心

启用后,自动舵只控制舵。 启用自动舵时,您和您的船员仍需负责航行安全。

除了定向之外,您还可以使用自动舵来保持定风。 您还可以在进行 tack 和 gybe 时使用自动舵来控制舵。

## <span id="page-8-0"></span>定风

您可以将自动舵设置为相对于表观风角度或真实风角度保持特定的承载。您必须将兼容的风力传感器连接到与自 动舵系统相同的 NMEA 2000 网络中,以执行定风或风力转向操作。

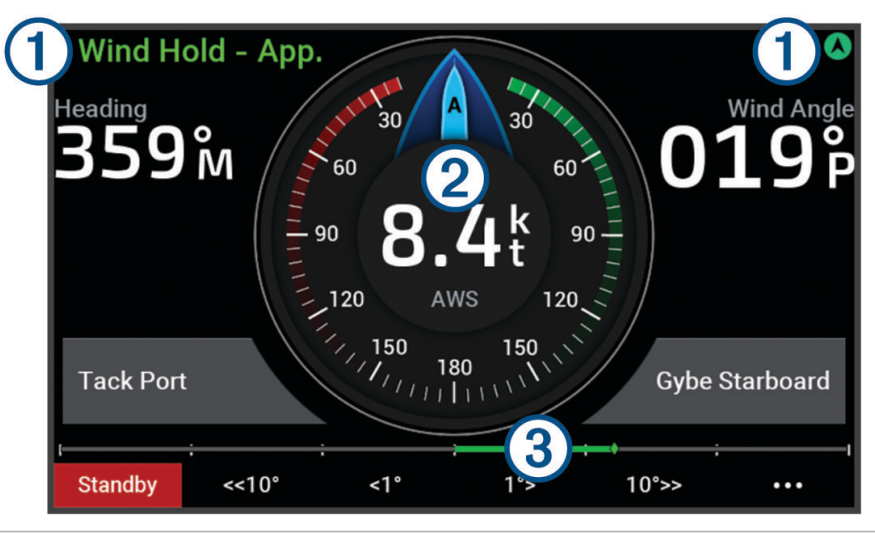

自动舵状态信息和图标。

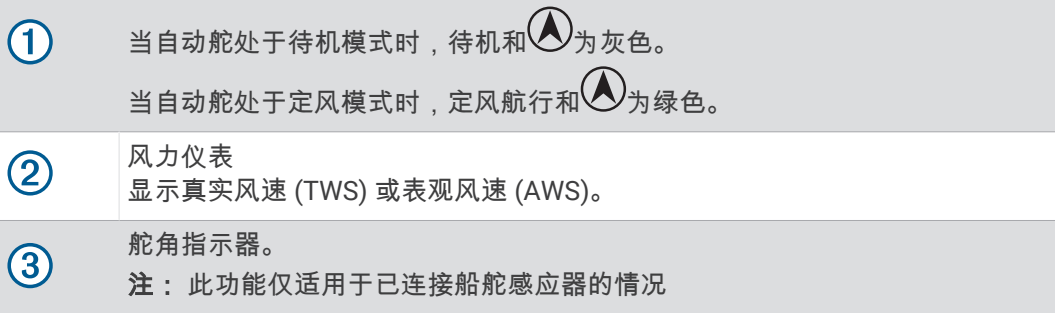

#### 启用定风

在启用定风之前,必须将 NMEA 2000 风力传感器连接至自动舵。

1 当自动舵处于待机模式时,选择 •••。

- **2** 选择一个选项:
	- 要启用视风控制,请选择**启用视风保持**。
	- 要启用真风控制,请选择**启用真风保持**。

提示: 通过在待机模式下选择  $\widehat{\vec{z}}$ ,您可以快速启用所使用的最后一种定风。

#### 更改定风类型

在启用定风的情况下,选择••• > 定风航行类型。 定风类型从视风更改为真运动,,反之亦然。

#### 从定向启用定风

在启用定风之前,必须将 NMEA 2000 风力传感器连接至自动舵。

- 1 在启用定向的情况下,选择\*\*\*。
- **2** 选择一个选项:
	- 要从定向更改为视风控制,请选择**启用视风保持**。
	- 要从定向更改为真风控制,请选择**启用真风保持**。

#### <span id="page-9-0"></span>调整定风角

进行定风时,可以在自动舵上调整定风角。

- 要以 1° 为增量调整定风角,请选择 **<1°** 或 **1°>**。 注: 按住 <1° 或 1°> 几秒钟会自动将自动舵从定风航行过渡到定向航行并启动方向舵 ([定向](#page-5-0), 第 2 页)。
- 要以 10° 为增量调整定风角,请选择 **<<10°** 或 **10°>>**。 注: 您可以调整设置,使分步转弯大小小于或大于 10°。

## 受风和顺风

可以将自动舵设置为在进行定向或定风时执行受风转向和顺风转向。

#### 根据定向执行受风和顺风航行

- **1** 进行定向 ([启用自动舵](#page-5-0), 第 2 页)。
- 2 选择 …。
- **3** 选择选项。 自动舵会通过受风和顺风航行改变船只航向。

#### 根据定风进行 Tack 和 Gybe

在进行定风之前,必须已安装风力传感器。

- **1** 启用定风 ([启用定风](#page-8-0), 第 5 页)。
- 2 选择•••。
- **3** 选择选项。

提示: 您可以使用专用的屏幕按钮直接根据定风进行受风或顺风机动操作。 自动舵将通过 tack 或 gybe 对船只操舵,并且关于 tack 或 gybe 进度的消息会显示在屏幕上。

#### 设置受风延迟

受风延迟允许您在启动机动操作之后延迟受风转向。

- 1 从自动舵屏幕中,选择\*\*\*>自动舵设置 > 帆船设置 > 受风延迟。
- **2** 选择延迟的长度。
- **3** 如有必要,选择 完成。

#### 启用顺风转向抑制

注: 顺风转向抑制不会阻止您使用舵或分步转向执行顺风转向。 顺风转向抑制只会阻止自动舵执行顺风转向。

- 1 从自动舵屏幕中,选择••• > **自动舵设置 > 帆船设置 > 顺风转向抑制器**。
- **2** 选择已启用。

#### 调整航向受风角度

默认情况下,执行受风机动操作时的航向角度为 45 度。您可以调整此角度。

- 1 从自动舵屏幕中,选择••• > **自动舵设置 > 帆船设置 > 定向受风角度**。
- **2** 调整角度。
- **3** 如有必要,选择 完成。

## <span id="page-10-0"></span>调节自动舵响应

响应设置让您可以根据变化的海面和海风条件调节自动舵响应。 有关高级自动舵配置的信息,请参阅自动舵系统随附的配置指南。

- 1 从自动舵屏幕中,选择••• > 响应。
- **2** 调节舵响应。

如果您需要提高舵的响应灵敏度和移动速度,请增大该值。如果舵反应太灵敏,移动太快,请减小该值。

## 自动舵设置和配置

自动舵系统应在安装时由专业人员进行调试,无需后续配置。 如果需要,您可以调整舵控制设备上的某些首选项和设置。

## 自动舵配置

注意

为避免损坏船只,应由合格的海事安装人员安装和配置自动舵系统。 必须具备具体的海洋转向及电气系统方面的 知识,才能正确安装和配置。

必须配置自动舵系统以与船只正确配合使用。 您可以使用同一 NMEA 2000 网络上的海图仪作为自动舵来配置自 动舵。 有关配置说明,请转至 [support.garmin.com](https://support.garmin.com),下载针对您特定自动舵型号的配置指南。

#### 调整分步操舵增量

- 1 从自动舵屏幕中,选择••• > **自动舵设置 > 分步转向大小**。
- **2** 选择增量。

#### 选择首选航向来源

注意

为了获得最佳效果,请使用自动舵 CCU 内罗盘作为航向来源。使用第三方 GPS 罗盘可能会导致数据传输不正 常,并可能导致过度延迟。自动舵需要实时信息,因此通常不能使用第三方 GPS 罗盘数据获取 GPS 定位或速度 信息。如果使用第三方 GPS 罗盘,自动舵可能会定期报告导航数据和速度来源丢失。

如果网络上有多个航向来源,您可以选择您的首选来源。来源可以是兼容的 GPS 罗盘或磁航向传感器。

- 1 从自动舵屏幕中,选择••• > **自动舵设置 > 首选来源**
- **2** 选择信号源。 如果所选航向来源不可用,则自动舵屏幕不显示任何数据。

#### 启用 Shadow Drive 功能

警告

如果 Shadow Drive 功能已禁用,手动操舵将不会停用自动舵系统。必须使用操舵设备或已连接的海图仪来停用自 动舵系统。

注: 并非所有自动舵型号均提供 Shadow Drive 功能。

如果 Shadow Drive 功能已禁用,则必须再次启用此功能,然后才能手动操舵以停用自动舵系统。

1 从自动舵屏幕中,选择\*\*\* > **自动舵设置 > Shadow Drive 设置**。

**2** 如果显示的是已停用,请选择 **Shadow Drive** 以启用 Shadow Drive 功能。

Shadow Drive 功能便已启用。您可以重复这些步骤以重新禁用该功能。

#### <span id="page-11-0"></span>调整 Shadow Drive 功能的灵敏度

您可以调整 Shadow Drive 功能的灵敏度,以更改停用自动舵所需的手动舵活动量。较高的灵敏度设置只需手动移 动较少的舵即可停用自动舵。

注: 并非所有自动舵型号均提供 Shadow Drive 功能。

- 1 从自动舵屏幕中,选择••• > **自动舵设置 > Shadow Drive > 灵敏度**。
- **2** 调高或调低灵敏度。

### Reactor™ 自动驾驶遥控器

警告

您有责任安全、谨慎地操作您的船只。自动舵是一种可以增强船只操作能力的工具。这并不能减轻您确保船只安 全运作的责任。避免导航危险,确保不会发生无人掌舵的状态。

您可以以无线方式将 Reactor 自动驾驶遥控器连接至海图仪,控制兼容的 Reactor 自动驾驶系统。 有关使用遥控器的更多信息,请参阅 garmin.com 中的 Reactor 自动驾驶遥控器说明

#### 配对 Reactor 自动舵遥控器

1 在舵控制设备上,选择•••>**全局设置>通信>无线设备>无线遥控器>自动舵遥控**。

- **2** 如有必要,请选择开启。
- **3** 选择新连接。
- **4** 在遥控器上,选择 > **Pair with MFD**。 舵控制设备会发出提示音并显示确认消息。
- **5** 在舵控制设备上,选择是完成配对过程。

#### 更改 Reactor 自动舵遥控器操作键的功能

您可以更改分配给 Reactor 自动舵遥控器操作键的模式或操作。

- 1  选择•••>全局设置>通信>无线设备>无线遥控器>自动舵遥控>按钮操作。
- **2** 选择要更改的操作键。
- **3** 选择要分配给操作键的模式或操作。

## 在 Garmin 手表上启用自动舵控制

您可通过兼容的 Garmin 手表来控制 Garmin 自动舵。如需查看兼容的 Garmin 手表列表,请访问 garmin.com。 注: 当启用自动舵远程控制时,手表上的智能通知功能不可用。

- **1** 选择 > 全局设置 > 通信 > 无线设备 > 连接 **Connect IQ™** 应用程序 > 自动驾驶控制 > 开启 > 新连接。
- **2** 按照屏幕上的说明进行操作。

#### 自定义自动舵按钮操作

在设置自动舵按钮操作之前,您必须先安装和配置兼容的 Garmin 自动舵。 您最多可在您的 Garmin 手表上选择三个自动舵操作并运行。

注: 可选自动舵操作根据已安装的自动舵而异。

- **1** 在海图仪上选择 通信 > 无线设备 > 连接 **Connect IQ™** 应用程序 > 自动驾驶控制 > 按钮操作。
- **2** 选择一个按钮。
- **3** 选择一个操作。

## 查看自动舵诊断

您可以查看自动舵系统的诊断报告,以帮助进行配置和故障排除。

- 1 从自动舵屏幕中,选择••• > **自动舵设置 > 诊断**。
- 2 选择<和>以查看诊断页面。

提示: 您可以选择保存到卡以将诊断信息保存到已连接海图仪或读卡器中的存储卡。

## 设备设置和首选项

<span id="page-12-0"></span>您可以调整此舵控制设备上的设置和首选项,例如声音和度量单位。

#### 系统设置

#### 选择••• > 全局设置 > 系统。

声音和显示: 调整显示设置和音频设置(如果可用)。 卫星定位: 提供关于 GPS 卫星和设置的信息。 系统信息: 提供关于网络上的设备和软件版本的信息。 自动开机: 控制哪些设备在接通电源时自动开启。 自动关闭电源: 在系统已休眠所选时长后将其自动关闭。 模拟模式: 开启或关闭模拟模式后, 您可设置时间、日期、速度和模拟位置。

#### 声音和显示设置

#### 选择••• > 全局设置 > 系统 > 声音和显示。

蜂鸣器: 开启和关闭针对警报和选择发出的提示音。

背光: 设置背光亮度。

背光同步: 使站内其他海图仪和仪表的背光亮度同步。

颜色模式: 设置设备显示白天或夜间颜色。可以选择自动选项,以使设备根据当前时间自动设置白天或夜间颜色。 开机画面: 设置开启设备时呈现的图像。

#### 卫星定位 (GPS) 设置

注: 只有当舵控制设备连接至 GPS 天线或具有 GPS 功能的设备时,GPS 设置和信息才可用。

#### 选择 ••• > 全局设置 > 系统 > 卫星定位。

卫星图: 显示 GPS 卫星在天空中的相对位置。

- **GLONASS**: 开启或关闭 GLONASS 数据(俄罗斯卫星系统)。当在天空能见度低的情况下使用该系统时,可将 GLONASS 数据与 GPS 结合使用,以提供更准确的位置信息。
- WAAS/EGNOS: 开启或关闭 WAAS 数据(在北美)或 EGNOS 数据(在欧洲), 它们可提供较准确的 GPS 位置信 息。当使用 WAAS 或 EGNOS 数据时,设备可能需要较长的时间才能获得卫星信号。
- 伽利略: 开启或关闭伽利略数据(欧盟卫星系统)。当在天空能见度低的情况下使用该系统时,可将伽利略数据与 GPS 结合使用,以提供更准确的位置信息。

航速滤波: 计算一段时间内船速平均值以取得较准确的速度值。

来源: 允许您选择 GPS 数据首选来源。

#### 查看系统软件信息

您可以查看软件版本和设备 ID 号。您可能需要此信息才能更新系统软件或进行故障排除。

选择••• > 全局设置 > 系统 > 系统信息 > 软件信息。

#### 查看事件日志

事件日志显示系统事件的列表。

选择••• > 全局设置 > 系统 > 系统信息 > 事件日志。

#### 查看电子标签的法规和合规信息

该设备的标签以电子方式提供。电子标签可以提供法规信息,例如 FCC 提供的标识号或区域合规标记,以及适用 的产品和许可信息。并非在所有型号上都适用。

- 1 选择 • > 全局设置。
- **2** 选择系统。
- **3** 选择规范信息。

## <span id="page-13-0"></span>首选项设置

#### 选择••• > 全局设置 > 首选项。

单位: 设置测量单位。

语言: 设置屏幕显示文本的语言。

过滤器: 平滑数据字段中显示的值,这可以减少噪声或显示长期趋势。增加过滤器设置可增加平滑,减少则可减少 平滑。过滤器设置为 0 将禁用过滤器,显示的值将是来源的原始值。您也可以在所有启用 同步过滤器设置的所 有设备中同步这些设置。

键盘布局: 排列屏幕键盘上的键。

截屏: 允许设备保存屏幕画面。

#### 通信设置

#### NMEA 2000 设置

#### 选择 > 全局设置 > 通信 > **NMEA 2000** 设置。

设备列表: 显示连接至网络的设备,支持您为部分使用 NMEA 2000 网络连接的换能器设置选项。 标签设备: 更改可用的已连接设备的标签。

#### 命名网络上的设备和传感器

您可以对已连接至 Garmin 海事网络和 NMEA 2000 网络的设备以及传感器进行命名。

- 1 选择 \* \* > 全局设置 > 通信。
- **2** 选择网络设备或 **NMEA 2000** 设置 > 设备列表。
- **3** 从左侧列表中选择设备。
- **4** 选择更改名称。
- **5** 输入名称,然后选择完成。

#### Wi-Fi<sup>•</sup>网络

#### 设置 Wi**‑**Fi 网络

此设备可以托管一个 Wi-Fi 网络,您可以将无线设备(如另一个海图仪或手机)连接至该网络。第一次访问无线 网络设置时,系统会提示您设置网络。

注: 如果舵控制设备与具有 Wi-Fi 功能的海图仪连接至同一 Garmin 海事网络,您就没有设置 Wi-Fi 网络的选项。 在 Garmin 海事网络上,海图仪必须托管 Wi‑Fi 网络。

#### **1** 选择 > 全局设置 > 通信 > **Wi-Fi** 网络 > **Wi-Fi** > 开启 > 知道了。

- **2** 如有必要,输入此无线网络的名称。
- **3** 输入密码。

您需要此密码才能从无线设备(例如手机)访问无线网络。密码区分大小写。

#### 将无线设备连接至舵控制设备

在将无线设备连接至舵控制设备无线网络之前,您必须在舵控制设备上配置无线网络 (设置 Wi-Fi 网络, 第 10 页)。

您可以将多个无线设备连接至舵控制设备以共享数据。

- **1** 从无线设备,开启 Wi‑Fi 技术,并搜索无线网络。
- **2** 选择您的舵控制设备无线网络名称 (设置 Wi‑Fi 网络, 第 10 页)。
- **3** 输入无线网络密码。

#### 更改无线频道

如果您在查找或连接至设备时遇到困难,或者如果您遇到干扰,则可以更改无线频道。

#### **1** 选择 > 全局设置 > 通信 > **Wi-Fi** 网络 > 高级 > 航道**/**海峡。

**2** 输入新频道。

您不需要更改连接至此网络的设备的无线频道。

#### <span id="page-14-0"></span>Garmin 海事网络

Garmin 海事网络允许您迅速轻松地与海图仪共享来自 Garmin 外围设备的数据。您可以将设备连接至 Garmin 海 事网络,以接收来自与 Garmin 海事网络兼容的其他设备和海图仪的数据,并与其共享数据。

选择••• > 全局设置 > 通信 > 网络设备。

## 设置警报

#### 小心

必须开启蜂鸣器设置才能使用户听到警报声音 ([声音和显示设置](#page-12-0), 第 9 页)。 未能设置语音警报可能会导致伤害或 财产损失。

#### 系统警报

#### 选择 ••• > 全局设置 > 闹钟 > 系统。

设备电压: 设置当电池达到指定的低电压时发出警报声。 **GPS** 精度: 设置当 GPS 定位精度低于用户定义的值时发出警报声。

#### NMEA 2000 警报

选择••• > 全局设置 > 闹钟 > 网络。

**NMEA 2000** 警报: 启用和禁用有关 NMEA 2000 网络和已连接设备的警报。

## 软件更新

安装设备或将附件添加至该设备时,您可能需要更新设备软件。 软件更新需要 Garmin 存储卡读卡器附件,或通过 Garmin 航海网络连接的其他 Garmin 海图仪。 有关详细信息,请访问 [garmin.com/support/software/marine.html](http://garmin.com/support/software/marine.html)。

## 规格

<span id="page-15-0"></span>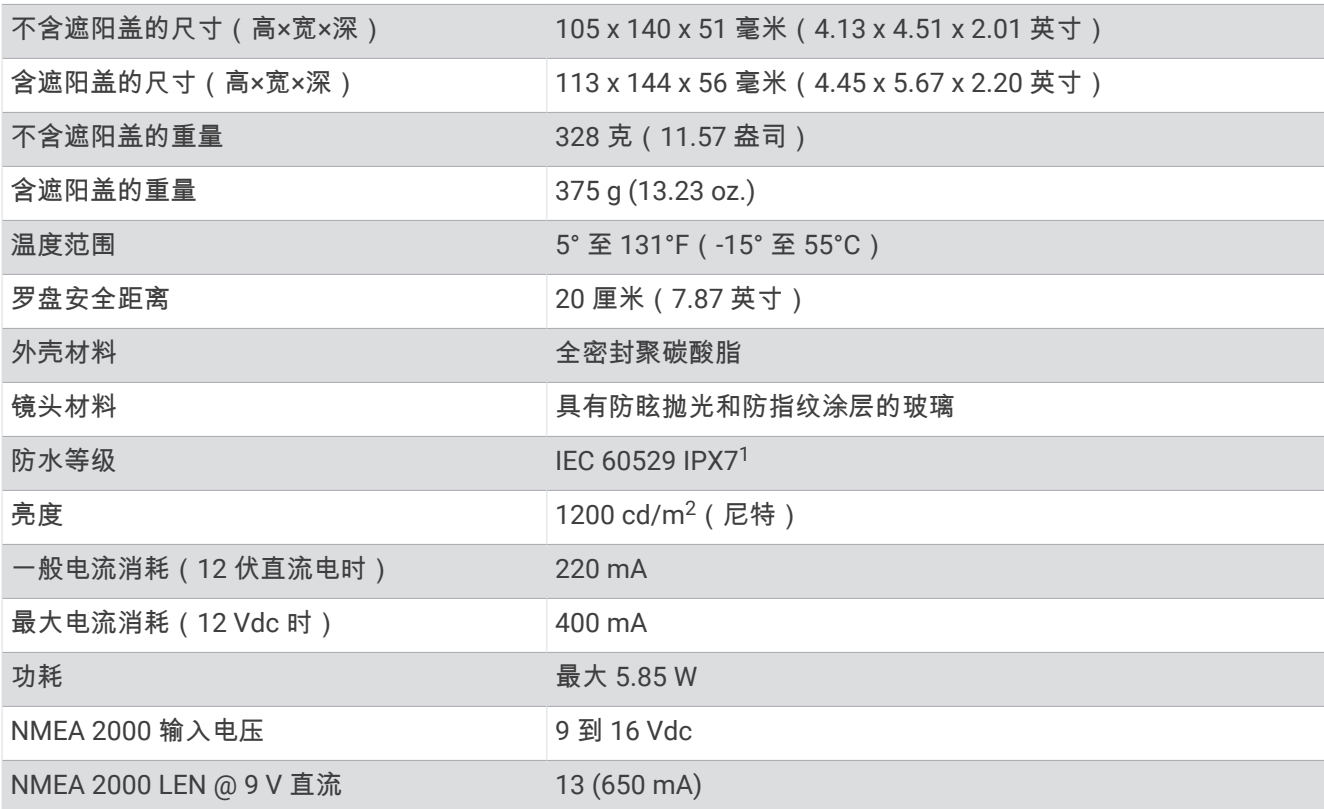

## 联系信息

制造厂商 : 台湾国际航电股份有限公司 销售厂商 : 上海佳明航电企业管理有限公司 联络地址 : 上海市徐汇区桂平路 391 号 ( 新漕河泾国际商务中心 A 座 37 层 ) 电 话 : 021-60737675 客服专线 : 400-819-1899

<sup>1</sup> 设备可以偶然在 1 米深的水中浸泡长达 30 分钟。有关更多信息,请访问 [www.garmin.com/waterrating](http://www.garmin.com/waterrating)。

## <span id="page-16-0"></span>物質宣言

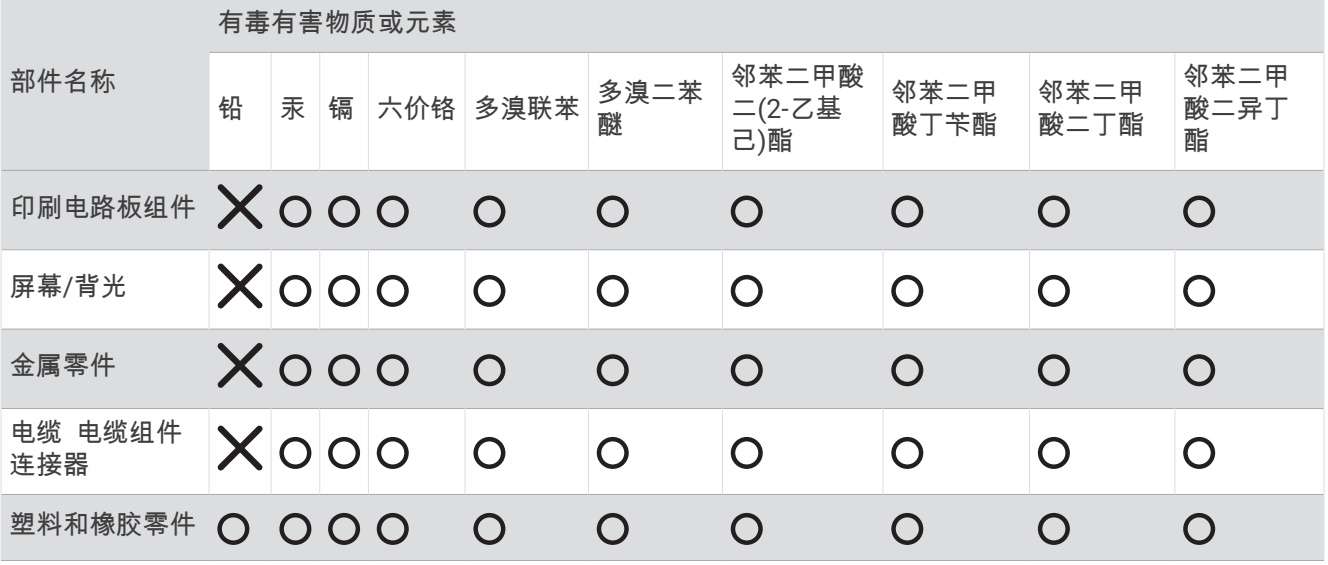

本表格依据 SJ/T11364 的规定编制。

 $\bigcap$ : 代表此种部件的所有均质材料中所含的该种有害物质均低于

(GB/T26572) 规定的限量

 $\bigtimes_{\mathbb{R}}$ : 代表此种部件所用的均质材料中, 至少有一类材料其所含的有害物质高于

(GB/T26572) 规定的限量

\* 该产品说明书应提供在环保使用期限和特殊标记的部分详细讲解产品的担保使用条件。

## 中国微功率无线电发射设备合规

一 ) 工作于 2403–2480 MHz 频段的 ANT 技术无线遥控设备 , 使用频率 : 2403–2480 MHz, 发射功率限值 : 10 mW(e.i.r.p), 频率容限 : 170 kHz

二) 不得擅自改变使用场景或使用条件、扩大发射频率范围、加大发射功率(包括额外加装射频功率放大器), 不得擅自更改发射天线;

三) 不得对其他合法的无线电台(站)产生有害干扰,也不得提出免受有害干扰保护;

四) 应当承受辐射射频能量的工业、科学及医疗( ISM )应用设备的干扰或其他合法的无线电台(站)干扰;

五) 如对其他合法的无线电台(站)产生有害干扰时,应立即停止使用,并采取措施消除干扰后方可继续使用; 六) 在航空器内和依据法律法规、国家有关规定、标准划设的射电天文台、气象雷达站、卫星地球站(含测控、 测距、接收、导航站)等军民用无线电台(站)、机场等的电磁环境保护 区域内使用微功率设备,应当遵守电磁 环境保护及相关行业主管部门的规定;

七) 禁止在以机场跑道中心点为圆心、半径 5000 米的区域内使用各类模型遥控器;

八) 微功率设备使用时温度 -15–55°C 直流电压 9–32 Vdc 。

产品

 $\textbf{D}$ 

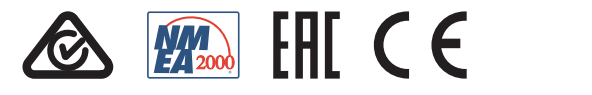

2023 一月 GUID-BD39FCBD-2F6F-4A48-8A61-1FE1F349792B v2